# **Network Video Recorders** Quick Guide

Manual Version: V1.00

Thank you for purchasing our product. If there are any questions, or requests, please do not hesitate to contact the dealer.

## **Copyright**

Copyright 2016 Zhejiang Uniview Technologies Co., Ltd. All rights reserved. No part of this manual may be copied, reproduced, translated, or distributed in any form or by any means without prior consent in writing from our company.

# **Trademark Acknowledgement**

UNV and other Uniview's trademarks and logos are the property of Zhejiang Uniview Technologies Co., Ltd. Other trademarks, company names and product names contained in this manual are the property of their respective owners.

## **Disclaimer**

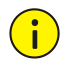

#### **CAUTION!**

The default password is used for your first login. To ensure account security, please change the password after your first login. You are recommended to set a strong password (no less than eight characters).

- To the maximum extent permitted by applicable law, the product described, with its hardware, software, firmware and documents, is provided on an "as is" basis.
- Best effort has been made to verify the integrity and correctness of the contents in this manual, but no statement, information, or recommendation in this manual shall constitute formal guarantee of any kind, expressed or implied. We shall not be held responsible for any technical or typographical errors in this manual. The

contents of this manual are subject to change without prior notice. Update will be added to the new version of this manual.

- Use of this manual and the product and the subsequent result shall be entirely on the user's own responsibility. In no event shall we be reliable to you for any special, consequential, incidental, or indirect damages, including, among others, damages for loss of business profits, business interruption, or loss of data or documentation, or product malfunction or information leakage caused by cyber attack, hacking or virus in connection with the use of this product.
- Video and audio surveillance can be regulated by laws that vary from country to country. Check the law in your local region before using this product for surveillance purposes. We shall not be held responsible for any consequences resulting from illegal operations of the device.
- The illustrations in this manual are for reference only and may vary depending on the version or model. The screenshots in this manual may have been customized to meet specific requirements and user preferences. As a result, some of the examples and functions featured may differ from those displayed on your monitor.
- This manual is a guide for multiple product models and so it is not intended for any specific product.
- Due to uncertainties such as physical environment, discrepancy may exist between the actual values and reference values provided in this manual. The ultimate right to interpretation resides in our company.

# **Environmental Protection**

This product has been designed to comply with the requirements on environmental protection. For the proper storage, use and disposal of this product, national laws and regulations must be observed.

# **Safety and Compliance Information**

#### **Safety Symbols**

The symbols in the following table may be found on installation-related equipment. Be aware of the situations indicated and take necessary safety precautions during equipment installation and maintenance.

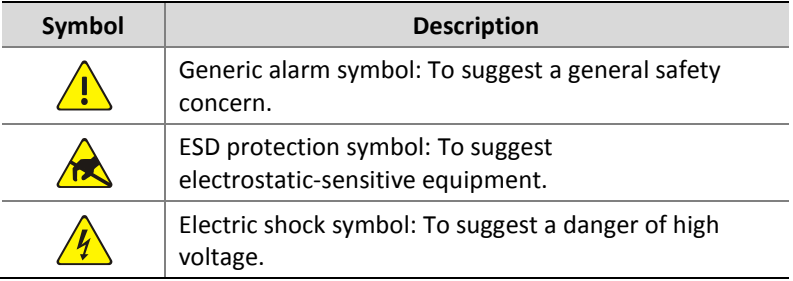

The symbols in the following table may be found in this manual. Carefully follow the instructions indicated by the symbols to avoid hazardous situations and use the product properly.

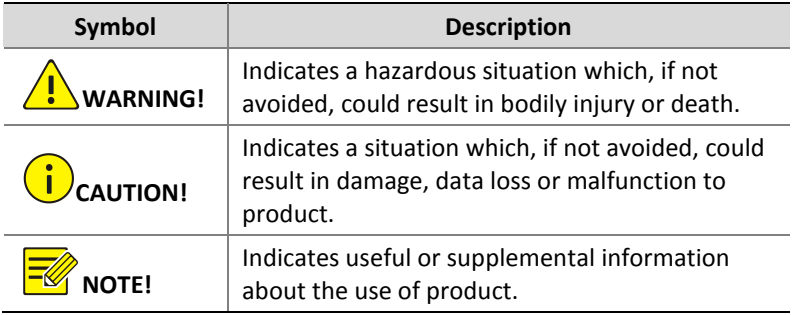

#### **Safety Information**

Installation and removal of the unit and its accessories must be carried out by qualified personnel. Please read all of the safety instructions below before installation and operation.

- This device is a class A product and may cause radio interference. Take measures if necessary.
- While shipping, the device should be packed in its original packing.
- Verify that installation is correct. Incorrect cable connection may cause personal injury or device damage.
- The installation must be made by qualified personnel and should conform to all the local codes.
- If the product does not work properly, please contact your dealer. Never attempt to disassemble the device yourself. We shall not assume any responsibility for problems caused by unauthorized repair or maintenance.
- Ensure a proper operating environment, including temperature, humidity, ventilation and power supply. Make sure the device is properly grounded and the lightning protection meets requirements. Keep the device from moisture, dust, strong electromagnetic radiation and vibration.
- Power down the device before connecting and disconnecting accessories and peripherals.
- Protect the power cable from being stepped on or pressed, particularly at the plug, receptacle, and the part leading out of the device.
- Strictly follow the procedure to shut down the device. Sudden power failures can cause disk damage and functional abnormalities. In an environment where power supply is frequently interrupted, use an Uninterrupted Power Supply (UPS).
- Improper use or replacement of the battery may result in hazard of explosion. Use the manufacturer recommended battery.
- Take necessary measures to ensure data security and protect the device from network attack and hacking (when connected to Internet). Possible risks and consequences are at user's sole discretion.

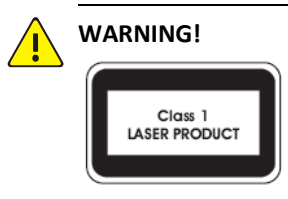

- Never look at the transmit laser while the power is on. Never look directly at the fiber ports and the fiber cable ends when they are powered on.
- Use of controls or adjustments to the performance or procedures other than those specified herein may result in hazardous laser emissions.

#### **Regulatory Compliance**

#### **FCC Part 15**

This equipment has been tested and found to comply with the limits for digital device, pursuant to part 15 of the FCC Rules. These limits are designed to provide reasonable protection against harmful interference when the equipment is operated in a commercial environment. This equipment generates, uses, and can radiate radio frequency energy and, if not installed and used in accordance with the instruction manual, may cause harmful interference to radio communications. Operation of this equipment in a residential area is likely to cause harmful interference in which case the user will be required to correct the interference at his own expense.

This product complies with Part 15 of the FCC Rules. Operation is subject to the following two conditions:

- **1.** This device may not cause harmful interference.
- **2.** This device must accept any interference received, including interference that may cause undesired operation.

#### **LVD/EMC Directive**

# $\epsilon$

This product complies with the European Low Voltage Directive 2006/95/EC and EMC Directive 2004/108/EC.

**WEEE Directive–2002/96/EC**

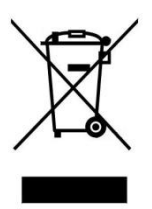

The product this manual refers to is covered by the Waste Electrical & Electronic Equipment (WEEE) Directive and must be disposed of in a responsible manner.

# **Contents**

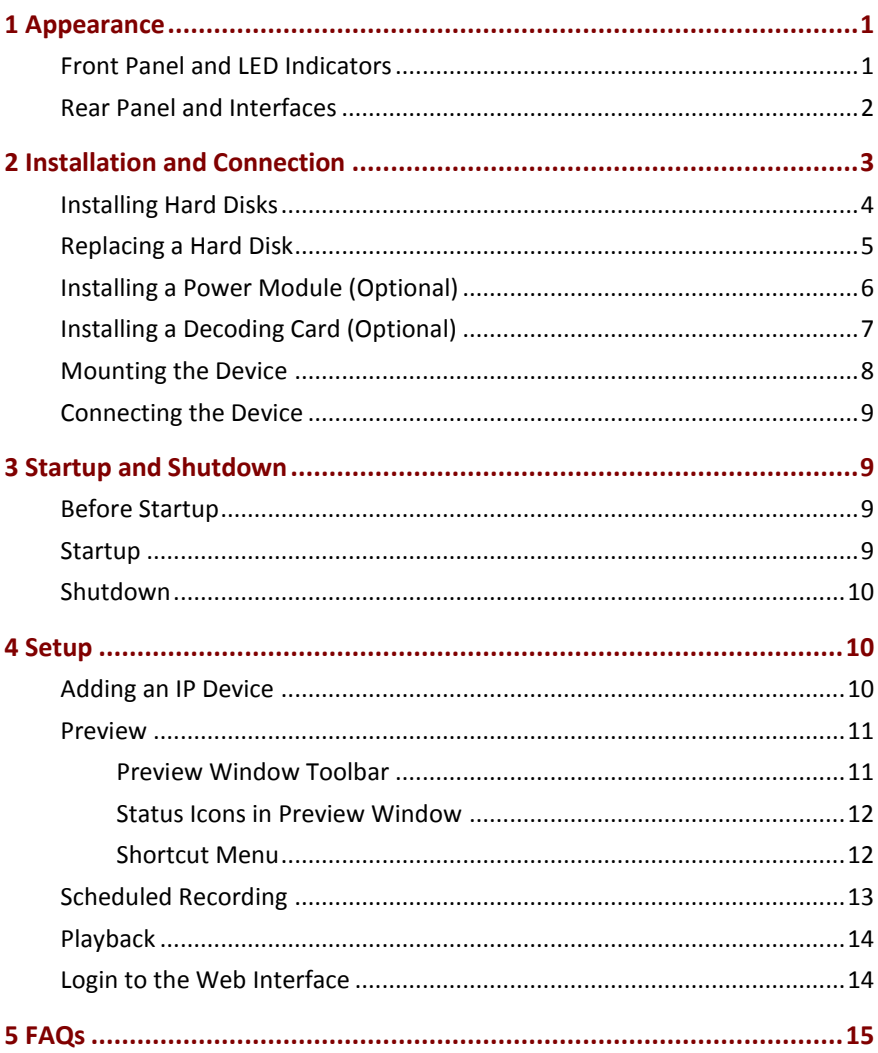

# <span id="page-8-0"></span>**1 Appearance**

The figures in this manual are only for illustration purpose and may be different from the actual device.

# <span id="page-8-1"></span>Front Panel and LED Indicators

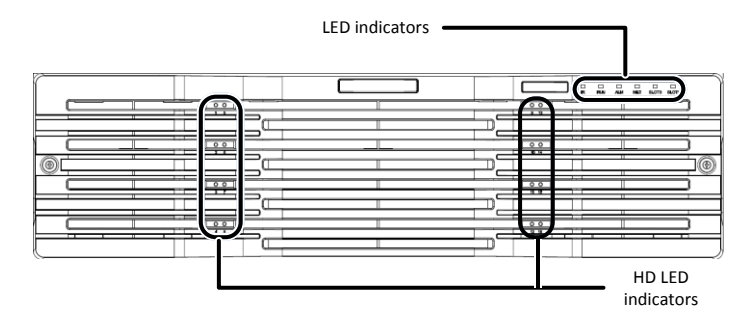

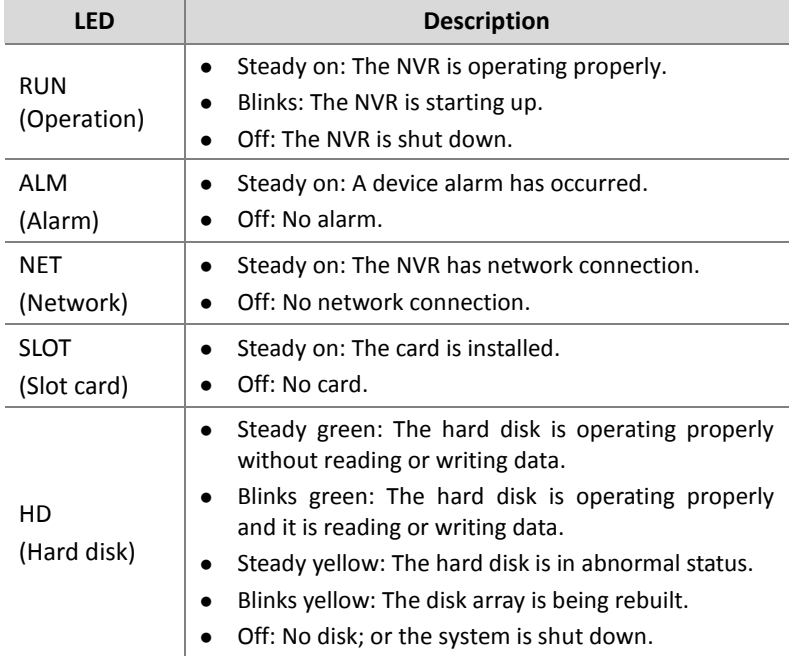

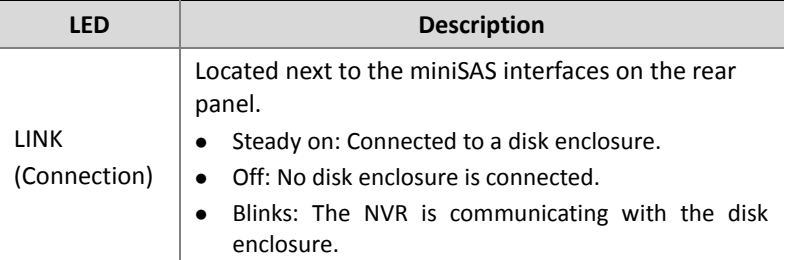

# <span id="page-9-0"></span>Rear Panel and Interfaces

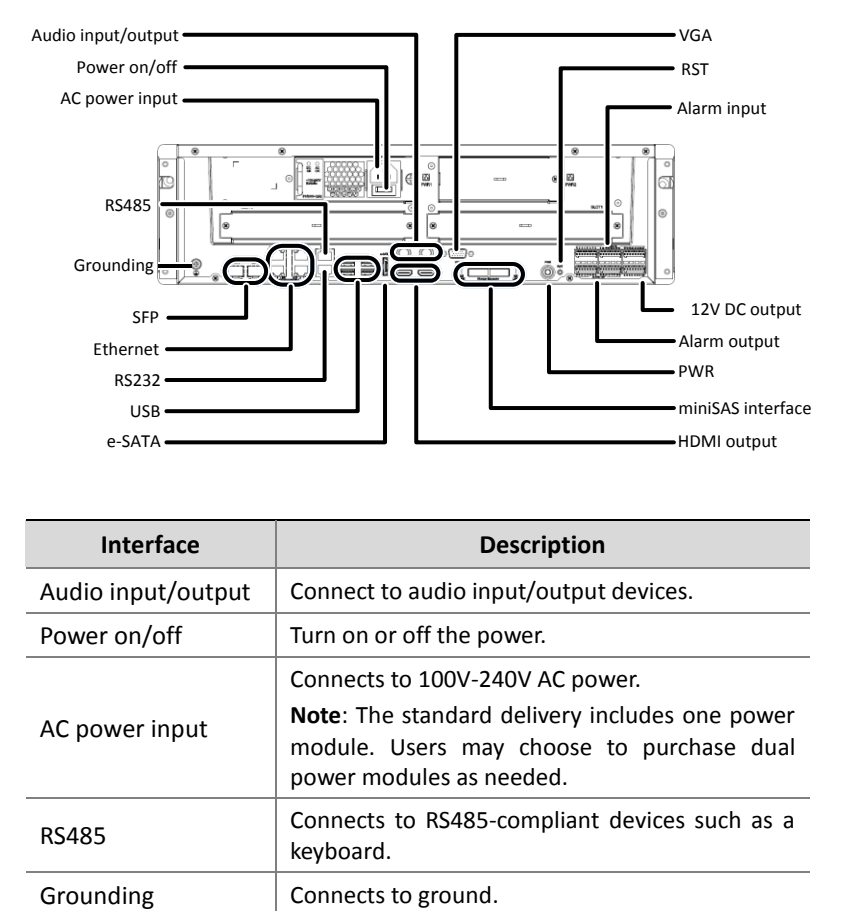

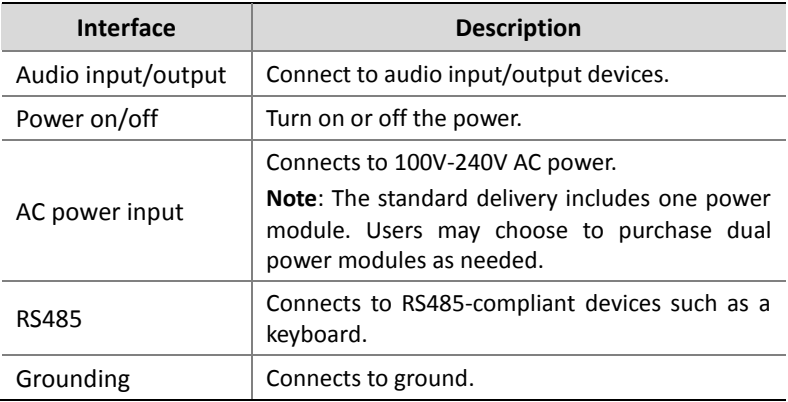

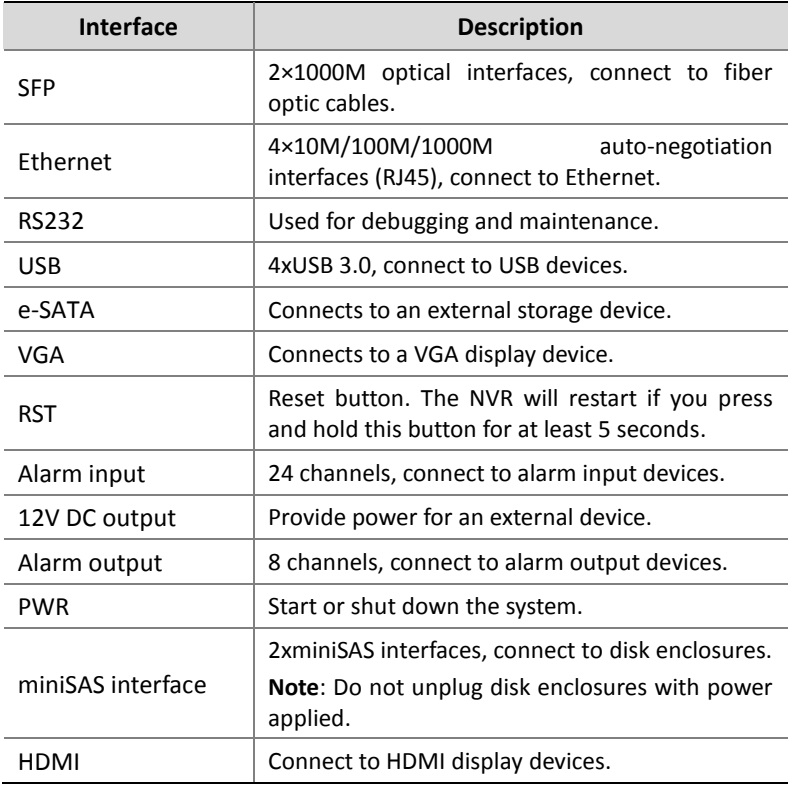

# <span id="page-10-0"></span>**2 Installation and Connection**

You need to remove the front panel to install hard disks. Prepare a #1 or #2 Phillips screwdriver.

Please contact your dealer for information about compatible hard disks.

# <span id="page-11-0"></span>Installing Hard Disks

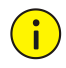

#### **CAUTION!**

- Disconnect power before starting installation.
- Wear a pair of antistatic gloves or an antistatic wrist strap during installation.

Follow these steps. The figures are only for illustration purpose.

**1.** Secure the hard disk to a pair of mounting brackets with screws. Each mounting bracket has a letter L or R on it, indicating left or right mounting bracket.

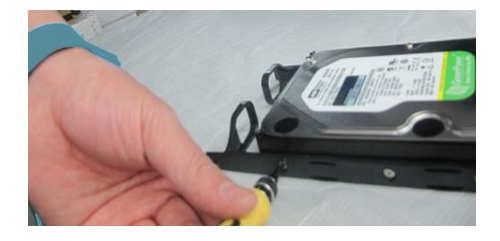

**2.** Unscrew the front panel with a Phillips screwdriver.

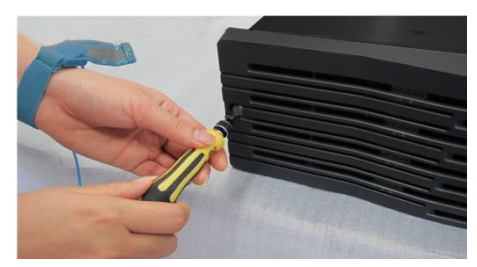

**3.** Align the hard disk with the slot and push in the disk gently.

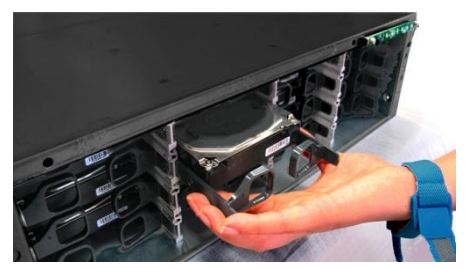

**4.** Slide the disk gently until it clicks. Repeat the above steps to install all the hard disks.

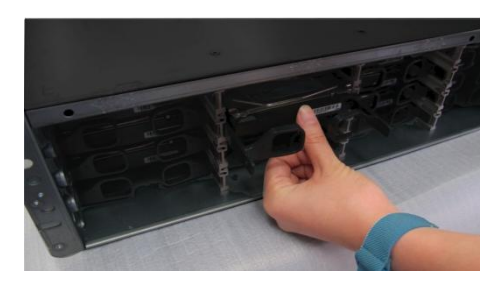

**5.** Attach the front panel and secure it with screws.

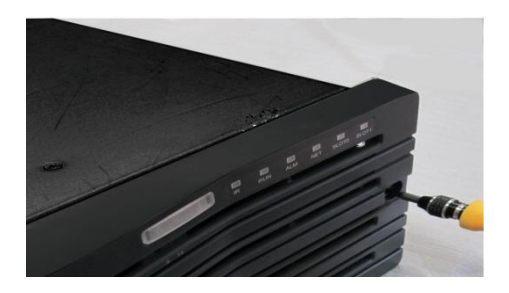

# <span id="page-12-0"></span>Replacing a Hard Disk

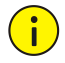

#### **CAUTION!**

Wear a pair of antistatic gloves or an antistatic wrist strap throughout the procedure.

**1.** Unscrew the front panel. Gently pull the handles till the hard disk is detached from the backplane. Wait for at least 30 seconds till the hard disk stops operation, and then pull the disk out.

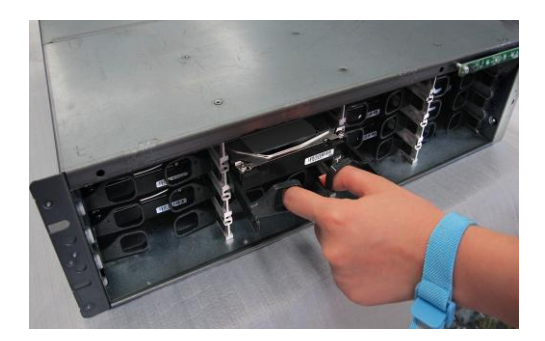

**2.** Remove the six fixing screws.

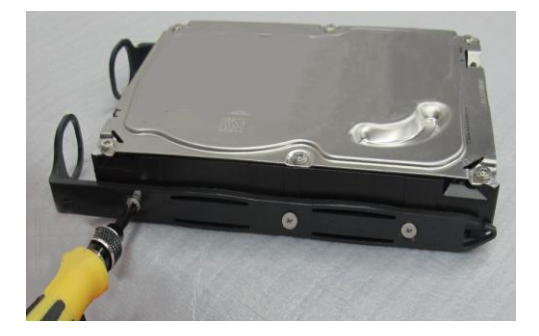

**3.** Replace the hard disk. See **Installing Hard Disks** for detailed steps.

# <span id="page-13-0"></span>Installing a Power Module (Optional)

The NVR supports the 100V-240V AC power module.

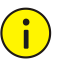

#### **CAUTION!**

- Make sure power is off before you start.
- Wear a pair of antistatic gloves or an antistatic wrist strap throughout the procedure.

**1.** Loosen the screw and then remove the blank faceplate.

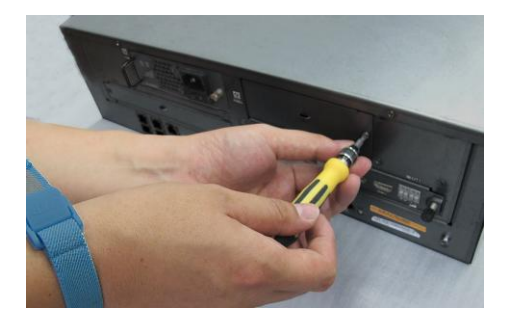

**2.** Insert the power module in place.

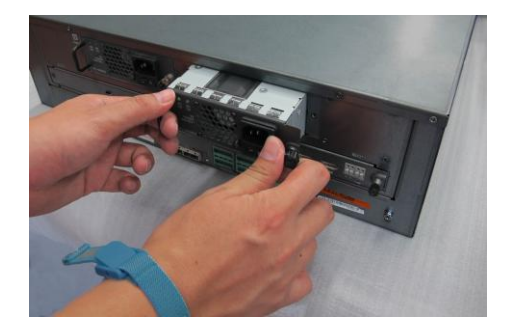

**3.** Fasten the screw.

# <span id="page-14-0"></span>Installing a Decoding Card (Optional)

The NVR supports 4-channel and 6-channel HDMI decoding cards.

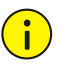

#### **CAUTION!**

- Make sure power is off before you start.
- Wear a pair of antistatic gloves or an antistatic wrist strap throughout the procedure.
- Do not insert or remove a decoding card with power applied.

**1.** Loosen the two screws and then remove the blank faceplate.

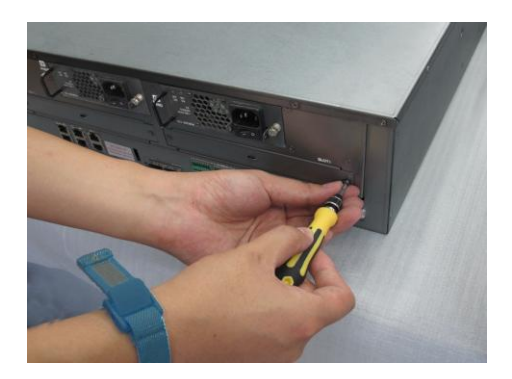

**2.** Insert the decoding card in place.

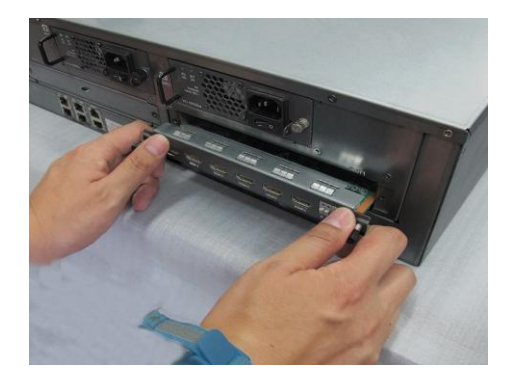

**3.** Fasten the two screws.

# <span id="page-15-0"></span>Mounting the Device

Mount the NVR in a cabinet. Keep it away from any vibration source such as an electric generator.

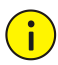

#### **CAUTION!**

- The cabinet must be installed with a tray or slide rails. Do not use only mounting brackets to hold the NVR.
- Do not stack other devices on your NVR or place anything heavy on it. Otherwise heat dissipation will be affected.

# <span id="page-16-0"></span>Connecting the Device

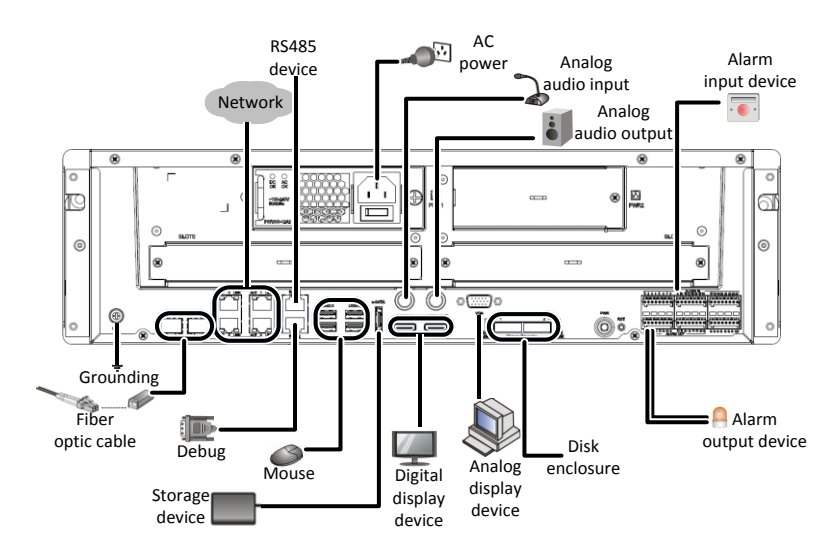

The figure below shows how to connect the NVR to other devices.

# <span id="page-16-1"></span>**3 Startup and Shutdown**

#### <span id="page-16-2"></span>Before Startup

To avoid the risks of personal injury and device damage, make sure the following requirements are met before connecting your NVR to power.

The NVR is properly mounted.

Nothing is placed on the NVR.

All cables are correctly connected.

The power conforms to specifications.

#### <span id="page-16-3"></span>**Startup**

Connect the NVR to power and then press the power on/off button.

## <span id="page-17-0"></span>Shutdown

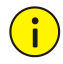

#### **CAUTION!**

Do not disconnect the power supply or press the power on/off button when the NVR is operating or shutting down. This may damage the device.

Click **Menu** > **Shutdown** > **Shutdown**. A message appears. Click **Yes**.

# <span id="page-17-1"></span>**4 Setup**

After the NVR starts up, follow the wizard to complete the basic setup.

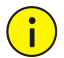

#### **CAUTION!**

The default password **123456** is intended only for your first login and should be changed immediately after login.

# <span id="page-17-2"></span>Adding an IP Device

Make sure the IP device to add is connected to your NVR via network.

- **1.** Click **Menu** > **Camera** > **Camera**. The discovered IP devices are listed.
- **2.** Click  $\bullet$  for the desired IP device to add it.

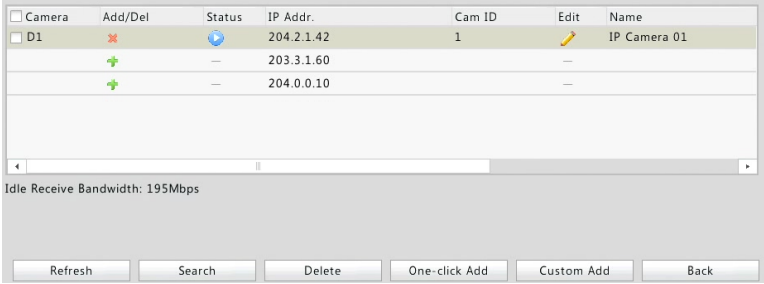

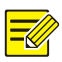

#### **NOTE!**

- To search a specified network segment, click **Search**.
- Normally, all the IP devices discovered can be added. If an IP device is online and live video from it is available,  $\bullet$  appears in the **Status** column. Otherwise, check network connection and verify the username and password for the IP device. To modify the username or password, click for the IP device in the **Edit** column.

# <span id="page-18-0"></span>Preview

## <span id="page-18-1"></span>Preview Window Toolbar

A toolbar appears when you click in a preview window.

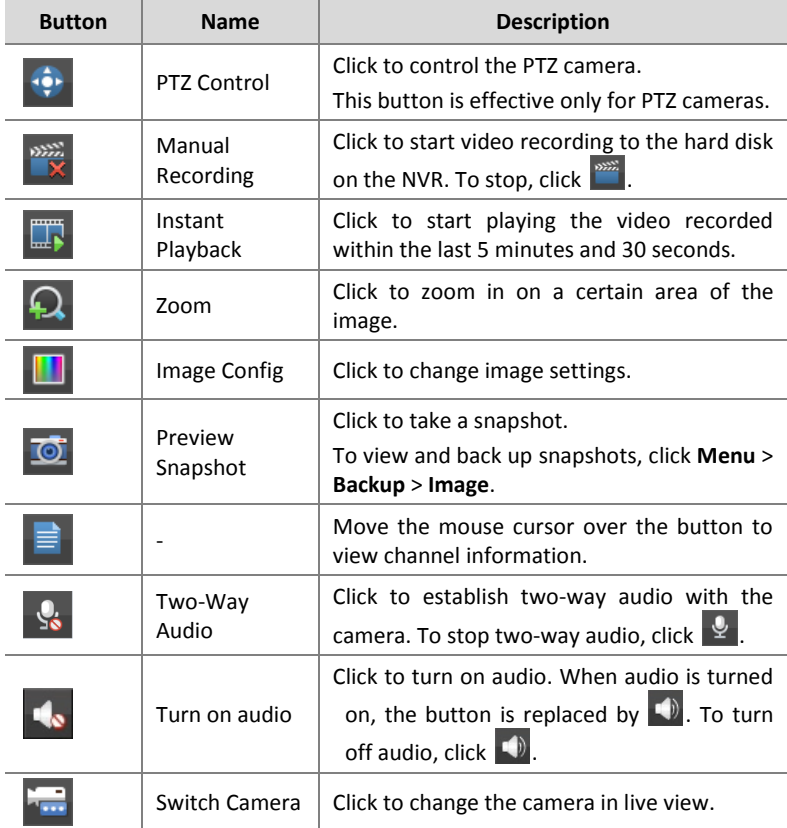

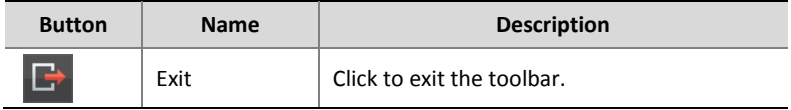

#### <span id="page-19-0"></span>Status Icons in Preview Window

The following icons indicate alarm, recording and audio status.

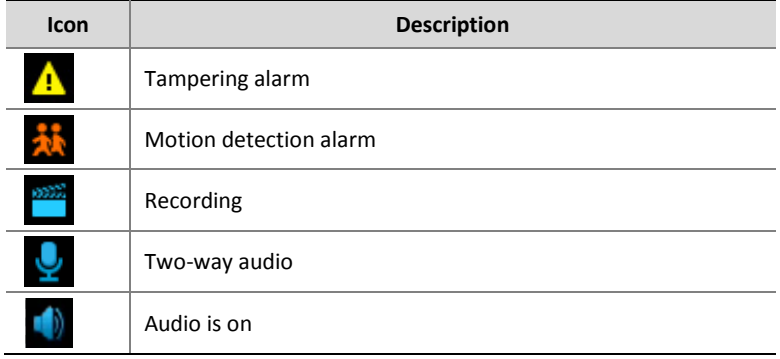

#### <span id="page-19-1"></span>Shortcut Menu

A shortcut menu appears when you right-click a preview window.

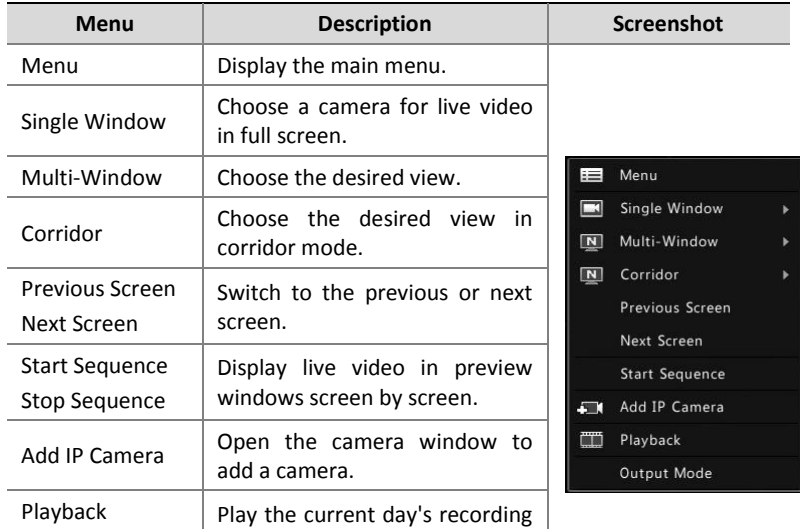

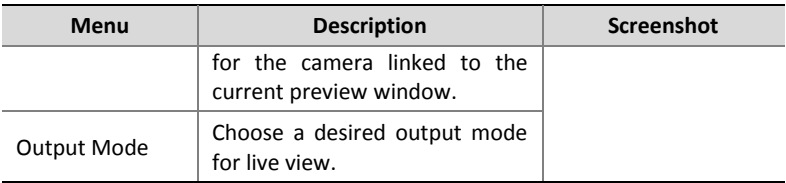

# <span id="page-20-0"></span>Scheduled Recording

**Edit**.

- **1.** Click **Menu** > **Storage** > **Recording**.
- **2.** Select the desired camera, select **Enable Schedule**, and then click

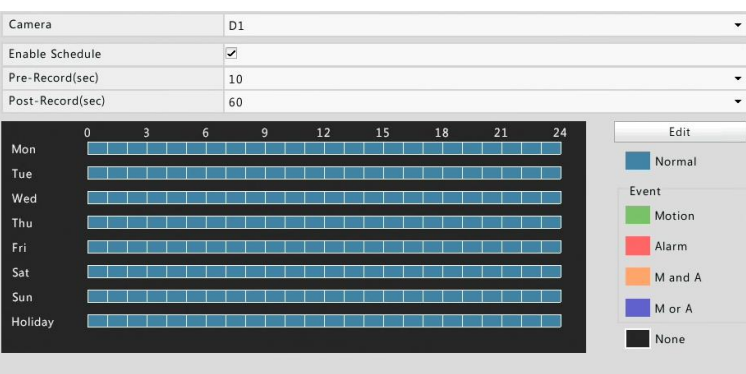

**3.** Set the recording time and type as needed. Review the settings and then click **OK**.

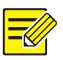

#### **NOTE!**

Before selecting a recording type other than **Normal**, you need to enable the corresponding alarm type and configure alarm-triggered recording first. For example, if you select **Motion** from the **Type** drop-down list, you need to verify that motion detection and alarm-triggered recording have been enabled. For more details, please refer to the *Network Video Recorders User Manual*.

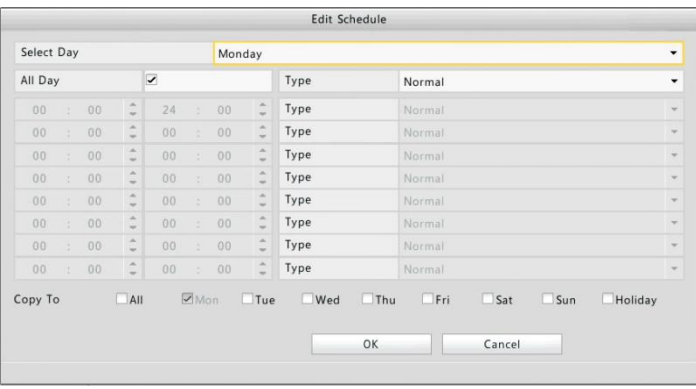

**4.** Click **Apply** to complete the configuration.

## <span id="page-21-0"></span>Playback

Right-click the desired preview window and then choose **Playback** from the menu. The current day's recording plays automatically.

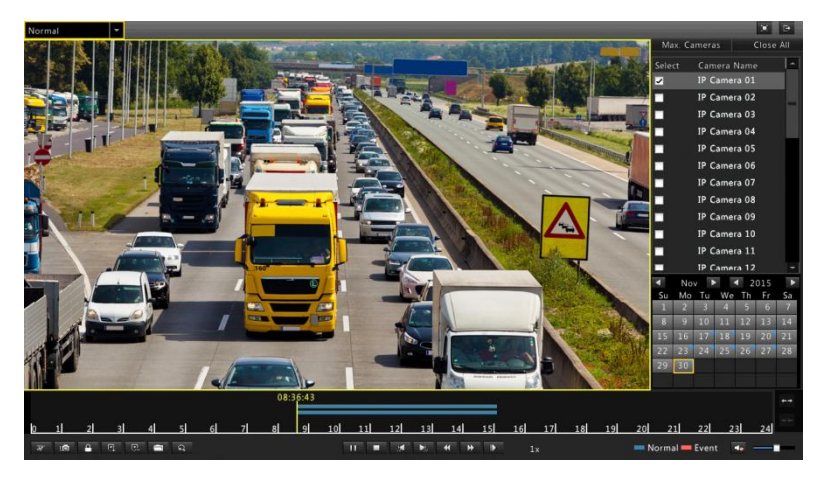

## <span id="page-21-1"></span>Login to the Web Interface

Before you start, check that your PC is connected to your NVR through network.

- **1.** Open the Web browser on your PC and visit the IP address of your NVR (192.168.1.30 by default). Install the plugin as prompted if it is the first time you log in. Close all Web browsers when the installation starts.
- **2.** Enter the correct username and password and then click **Login**. The default username is **admin** and password is **123456**.

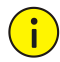

#### **CAUTION!**

The default password is intended only for your first login and should be changed immediately after login.

# <span id="page-22-0"></span>**5 FAQs**

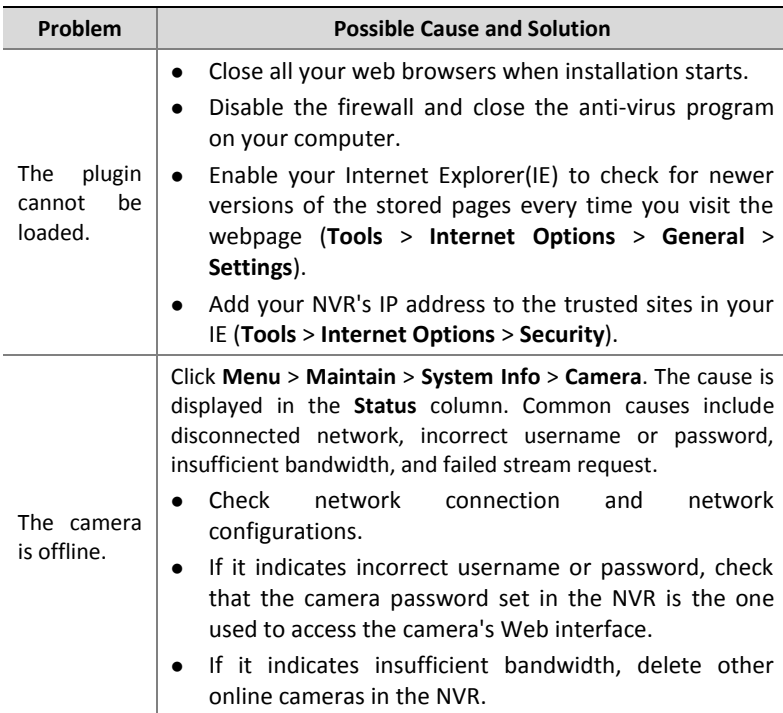

BOM: 3101C0CF